# Руководство по работе в системе АСМ ЖКХ

### Оглавление

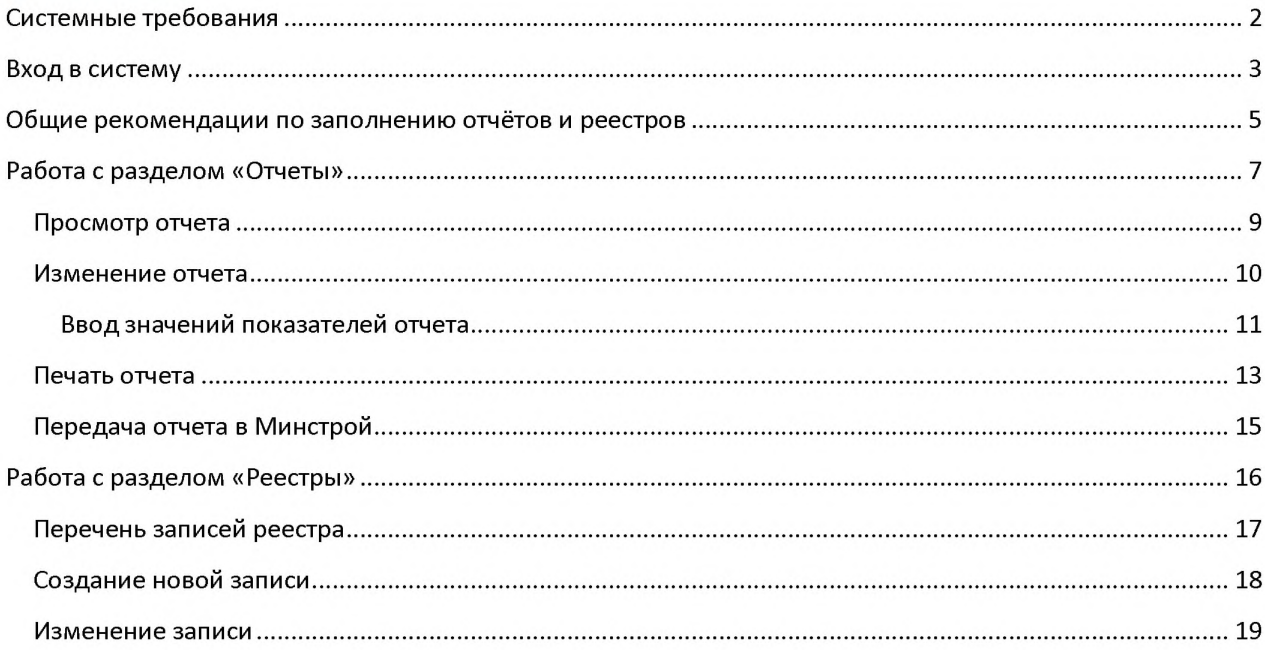

#### **Системные требования**

Для входа в систему Вам понадобится

1. Один из веб-браузеров:

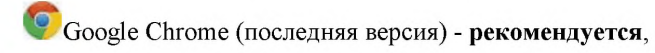

**S'**Mozilla Firefox (последняя версия),

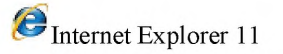

2. Доступ в интернет

\* Экранные формы системы оптимизированы на рабочие места оснащенные дисплеями с разрешением 1280x1024 точек.

# **Вход в систему**

- 1. Для входа в систему сбора перейдите по ссылке: [http://asmgkh.ru](https://meganorm.ru/list2.htm)
- 2. В форме ввода логина выберите «Проверка подлинности на основе форм»

Вход

Выберите учетные данные, которые требуется использовать для входа на этот сайт Share Point:

Проверка подлинности на основе форм ▼ Проверка подлинности Windows Проверка подлинности на основе форм

3. Введите выданный Вам логин и пароль (полученный от Минстроя России по электронной почте)

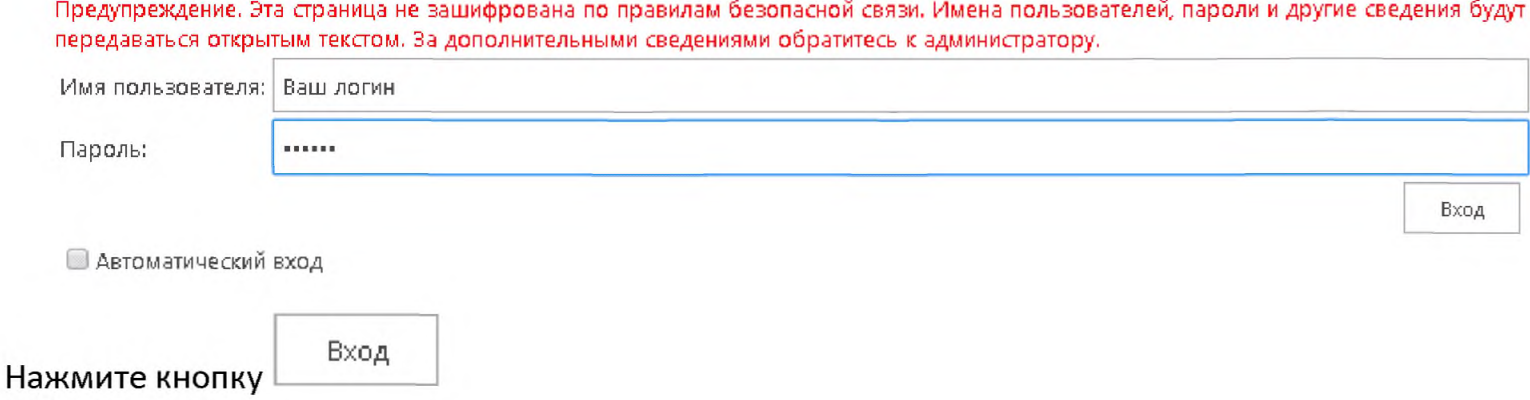

4. Вверху слева нажмите «Перейти в Регион».

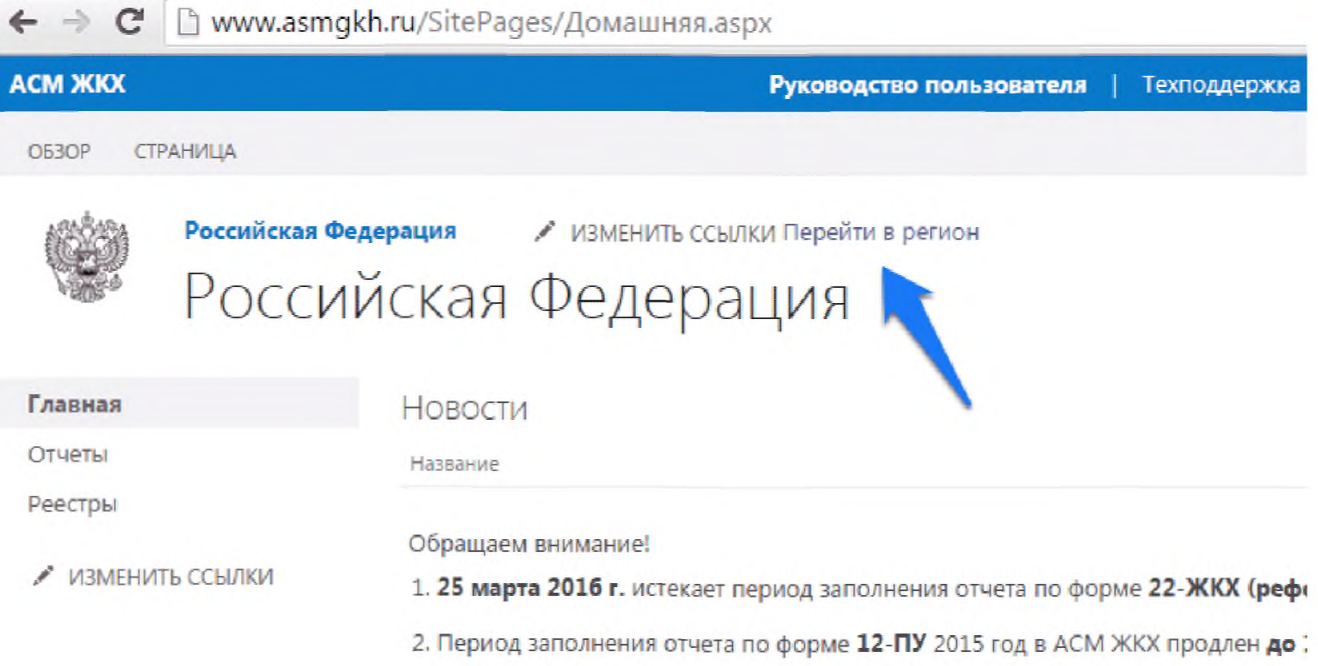

5. Вы войдете в главное окно Вашего региона.

**ВАЖНО!** При первом входе в Систему при выборе региона, возможно, потребуется ещё раз ввести логин и пароль. Если Вам не удаётся войти в систему на этом этапе - попробуйте использовать другой браузер (см. раздел 1)

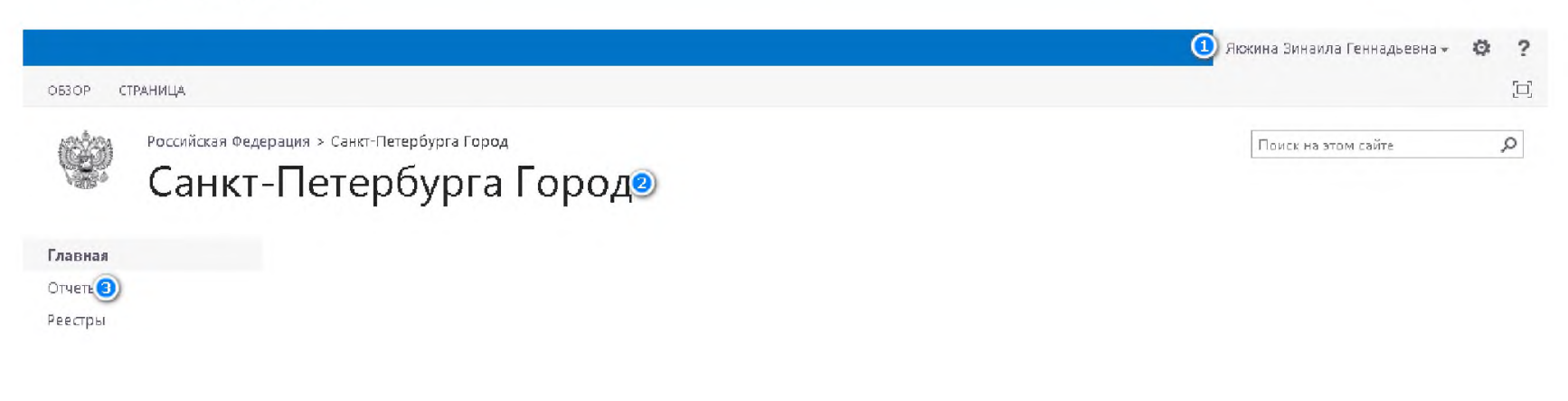

Где

- 1 Имя пользователя
- 2 Регион
- 3 Навигационное меню

#### Общие рекомендации по заполнению отчётов и реестров

Для некоторых пользователей может быть достаточно представленных ниже кратких рекомендаций.

#### 22-ЖКХ (Реформа)

Нужно сразу зайти в раздел Отчёты, найти отчёт 22-ЖКХ в списке с Новыми отчетами, открыть для изменения и вводить значения в столбце Значения показателей. В процессе ввода нажимаем кнопку Рассчитать для автоматического расчёта показателей (показатели в синей рамке). В любой момент можно сохранить отчёт, нажав Сохранить и выйти. Когда предупреждений об ошибках, выделенных красным, не останется, нужно распечатать отчёт (кнопка Печать слева вверху), подписать бумажную версию, отсканировать её. Затем снова открыть отчёт в режиме изменения, Вложить файл. Нажать Сохранить и выйти, снова открыть отчёт для изменения. Появится кнопка Предоставить. Предоставляем отчёт в Минстрой (при необходимости вводим комментарий). Удостоверяемся, что статус отчёта - Предоставлен. После проверки специалистами в Минстрое отчёт перейдёт с статус Отклонён или Принят.

Если отчёт Отклонён, снова откройте его для изменения, сохраните, исправьте ошибки. Снова появится кнопка Предоставить.

#### 12-ПУ (Похоронное обслуживание)

Перед вводом показателей в отчёт, необходимо актуализировать записи Реестра 7 «Сведения по похоронному обслуживанию». Для этого перейдите в раздел Реестры, все записи, данные из которых должны быть учтены в отчёте, должны иметь статус Актуальна. Для этого открываем для изменения каждую запись (по каждому муниципалитету), при необходимости вносим изменения, и нажимаем кнопку Актуальна. Если запись нужно удалить, нажмите Неактуальна. При необходимости можно Добавить новую запись по муниципальному образованию.

Затем нужно перейти в раздел **Отчёты**, найти отчёт Сведения по похоронному обслуживанию в списке с Новыми отчетами, открыть для изменения и вводить значения в столбце Значения показателей. Обратите внимание на столбец Сведения по реестру. Если данные во всех Актуальных записях реестра верные, то вводимые Вами в отчёте показатели будут совпадать со Сведениями по реестру. В процессе ввода данных нажимаем кнопку Рассчитать для автоматического расчёта показателей (показатели в синей рамке). В любой момент можно сохранить отчёт, нажав Сохранить **и выйти**. Когда предупреждений об ошибках, выделенных <mark>красным</mark>, не останется, нужно распечатать отчёт (кнопка Печать слева вверху), подписать бумажную версию, отсканировать её. Затем снова открыть отчёт в режиме изменения, Вложить файл. Нажать Сохранить и выйти, снова открыть отчёт для изменения. Появится кнопка Предоставить. Предоставляем отчёт в Минстрой (при необходимости вводим комментарий). Удостоверяемся, что статус отчёта - Предоставлен. После проверки специалистами в Минстрое отчёт перейдёт с статус Отклонён или Принят. Если отчёт Отклонён, снова откройте его для изменения, сохраните, исправьте ошибки. Снова появится кнопка Предоставить.

#### 1493-р (План)

Перед вводом показателей в отчёт, необходимо актуализировать записи всех реестров, связанных с отчётом 1493. ВАЖНО! При предоставлении отчёта за 1й квартал 2016г нужно актуализировать данные только по Реестру 1 «Концессионные соглашения в сфере ЖКХ». По остальным реестрам данные нужно будет актуализировать ко 2му кварталу. Перейдите Реестру 1 «Концессионные соглашения в сфере ЖКХ». Должны быть добавлены записи по всем концессионным соглашениям в муниципалитетах, они должны иметь статус Актуальна. Используем кнопку Добавить новую запись по муниципальному образованию. Затем нужно перейти в раздел Отчёты, найти отчёт по форме 1493-р в списке с Новыми отчетами, открыть для изменения и вводить значения в столбце Значения показателей. Обратите внимание на столбец Сведения по реестру. Если данные во всех Актуальных записях реестра Концессионных соглашений верные, то вводимые Вами в отчёте показатели будут совпадать со Сведениями по реестру. Проверка по другим реестам в отчёте за 1й квартал 2016г отключена. В процессе ввода данных нажимаем кнопку Рассчитать для автоматического расчёта показателей (показатели в синей рамке). В любой момент можно сохранить отчёт, нажав Сохранить и выйти. Когда предупреждений об ошибках, выделенных красным, не останется, нужно распечатать отчёт (кнопка Печать слева вверху), подписать бумажную версию, отсканировать её. Затем снова открыть отчёт в режиме изменения, Вложить файл. Нажать Сохранить и выйти, снова открыть отчёт для изменения. Появится кнопка Предоставить. Предоставляем отчёт в Минстрой (при необходимости вводим комментарий). Удостоверяемся, что статус отчёта - Предоставлен. После проверки специалистами в Минстрое отчёт перейдёт с статус Отклонён или Принят.

Если отчёт Отклонён, снова откройте его для изменения, сохраните, исправьте ошибки. Снова появится кнопка Предоставить.

Далее подробно описан порядок работы с Отчётами и Реестрами

# Работа с разделом «Отчеты»

# Перейдите в меню «Отчеты»

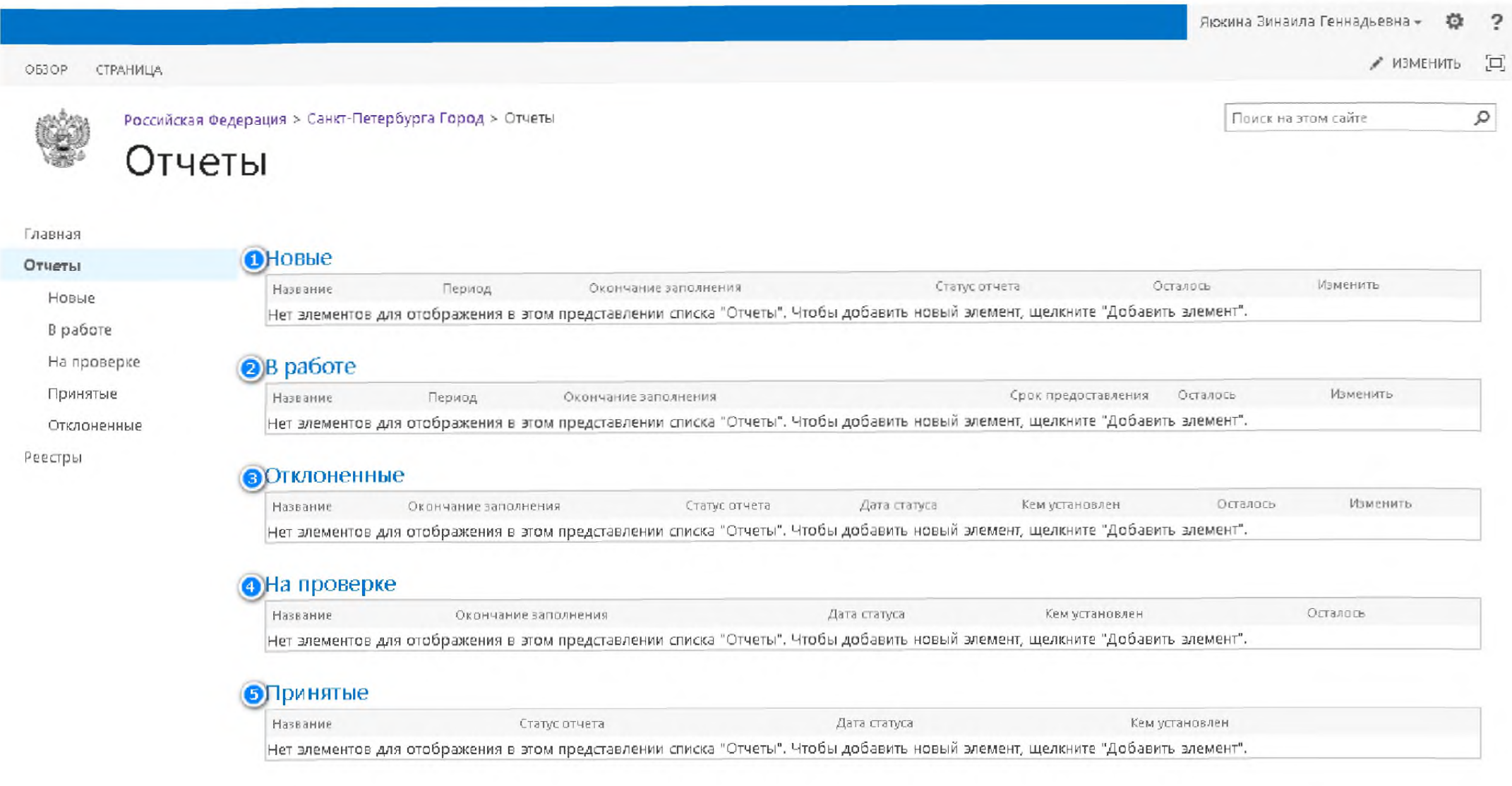

## Где:

1 - Список с новыми отчетами. В этом списке отображаются новые отчеты, которые рассылает Минстрой РФ для заполнения региональными Министерствами.

2 - Список с отчетами находящиеся в Работе. В этом списке отображаются отчеты, которые готовятся к передаче в Минстрой РФ.

3 - Список с Отклоненными отчетами. В этом списке отображаются отчеты, которые после проверке в Минстрой РФ были возвращены на доработку.

4 -Список отчетов находящихся на проверке в Минстрой РФ.

5 - Список отчетов принятых Минстрой РФ.

\*Списки содержат 5 последних отчетов, для получения полного перечня в Навигационном меню выберите соответствующий Подраздел раздела «Отчеты».

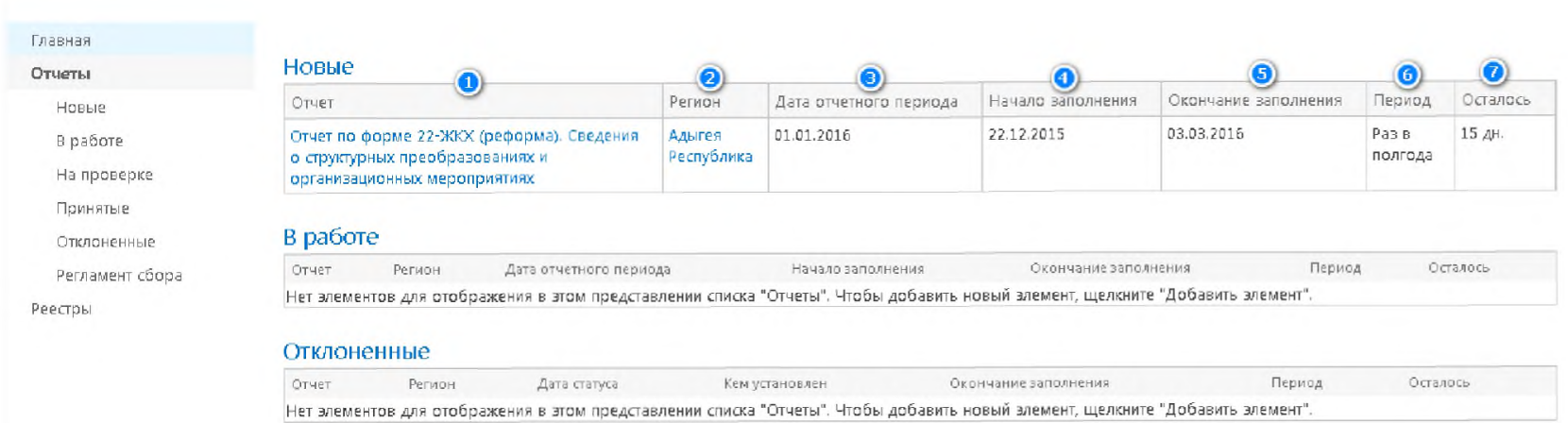

### Если для Вашего региона есть Новый отчет то раздел «Отчеты» может выглядеть так:

### Где:

1 - Наименование отчета. Эта колонка содержит ссылка на форму просмотра отчета. Если у вашего пользователя есть права на редактирование отчет, то в этой форме Вы сможете начать заполнение/редактирование отчета (см. «Заполнение отчета» в этом руководстве)

2 - Наименование региона, ссылка ведет в главную форму региона.

- 3 Дата начала отчетного периода.
- 4 Дата начала сбора отчета в указанном периоде
- 5 Крайний срок предоставления отчета в Минстрой РФ на проверку.
- 6 Периодичность сбора отчета
- 7 Время, оставшееся до крайнего срока предоставления отчета.

\* Нажав на шапку таблицы, пользователь может отсортировать таблицу по данной колонке или отфильтровать элементы отчета по значению в выбранной колонке.

# Просмотр отчета

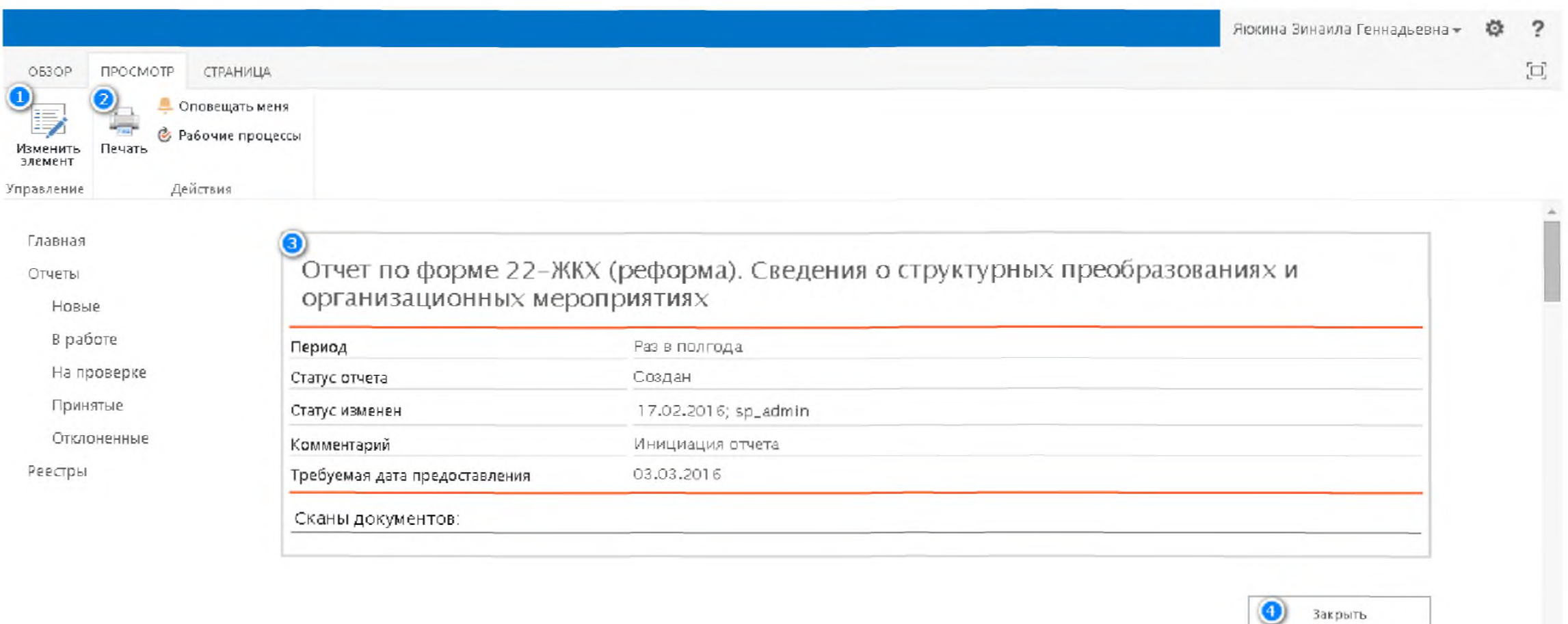

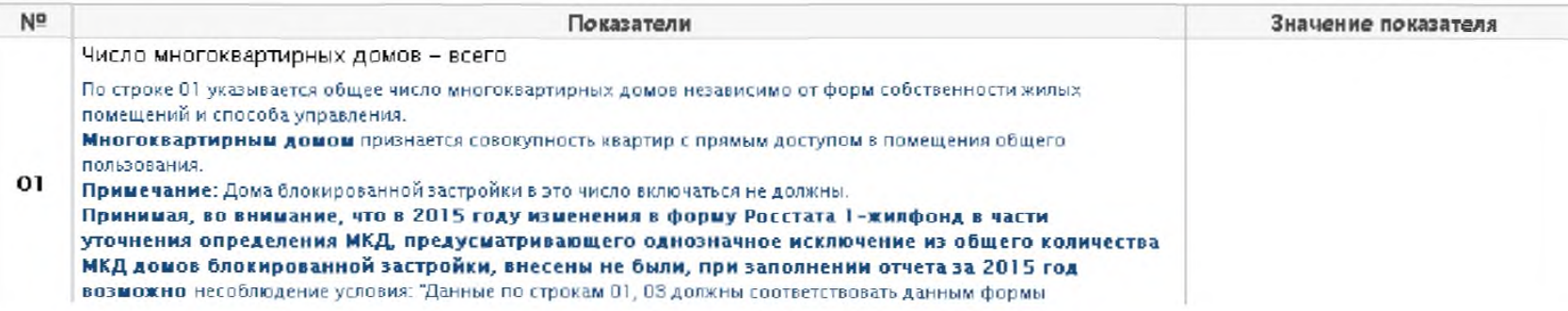

Перейдя на форму просмотра отчета, пользователю отображаются сведения о текущем отчете (3) и предоставляется возможность:

- Изменить отчет (1)  $\bullet$
- Распечатать отчет (2)  $\bullet$
- Выйти из просмотра отчета (4)  $\bullet$

# 10

# Изменение отчета

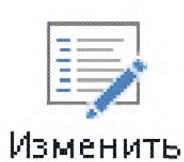

элемент

Нажав на кнопку,

пользователь переходит в режим ввода показателей отчета:

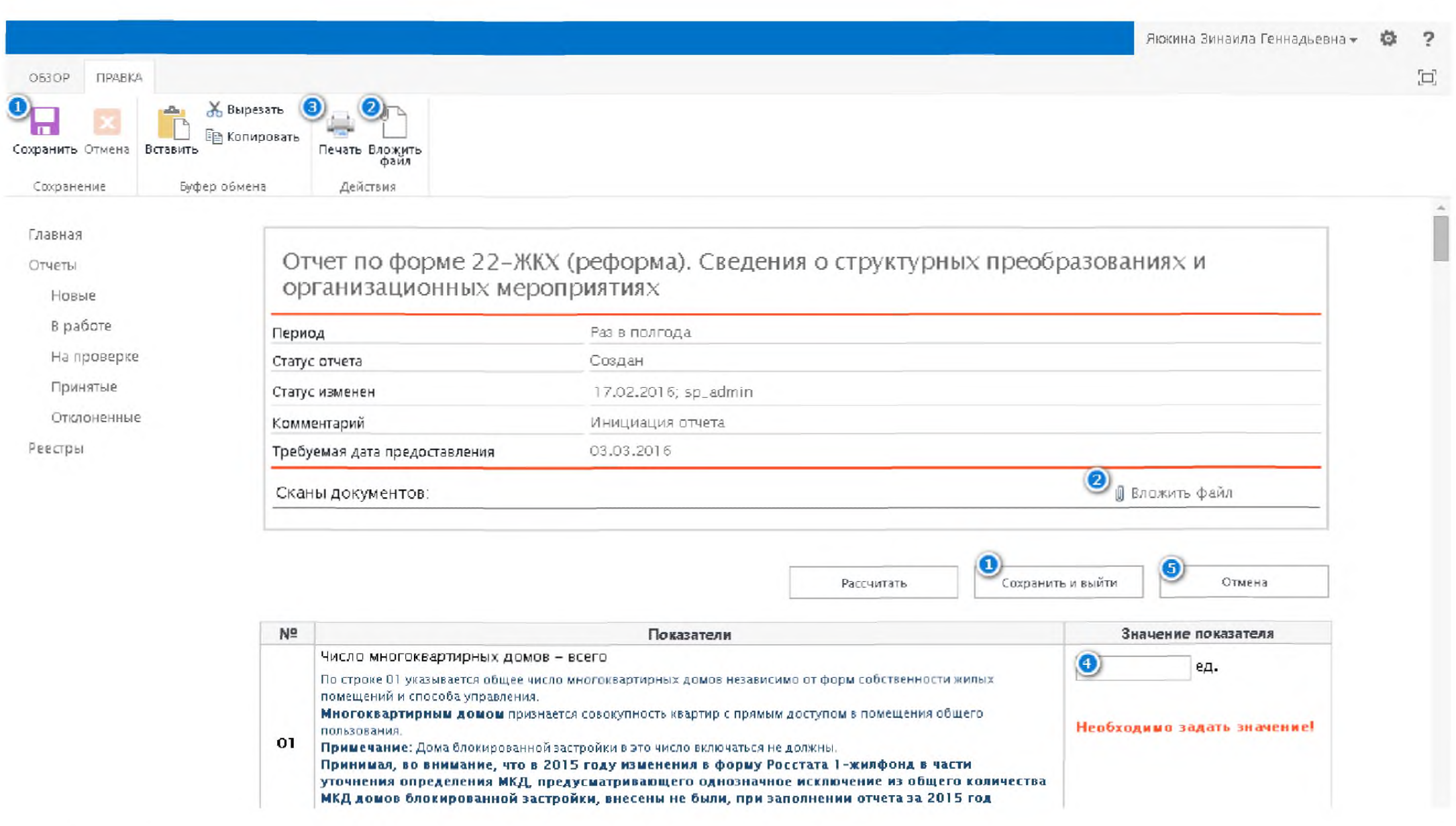

В этой форме пользователь может:

- Сохранить введённые значения (1)  $\bullet$
- Приложить к отчету один или несколько фалов (2)  $\bullet$
- Перейти в форму для печати отчета (3)  $\bullet$
- Ввести значение показателей отчета (4)  $\bullet$
- Вернуться в предыдущую форму без сохранения введенной информации (5)  $\bullet$

### Ввод значений показателей отчета

В форме ввода отчета к большинству значащих показателей настроены формулы проверок корректности и допустимости ввода.

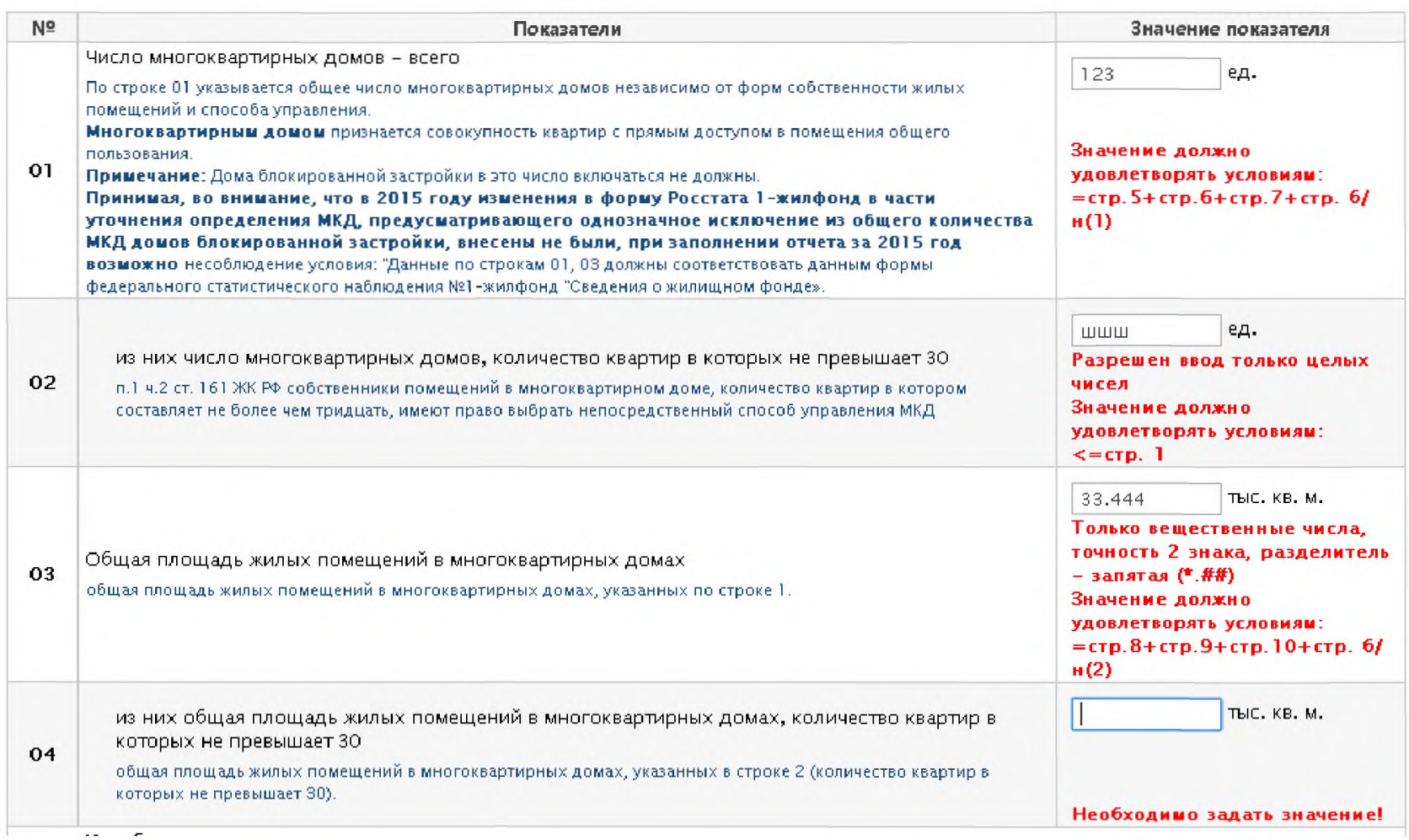

Эти проверки срабатывают, когда вы покидаете поле ввода показателя.

Например, если система сообщает:

Разрешен ввод только целых чисел - значит, в это поле можно ввести только цифры, а вы попытались ввести другие символы.

Только вещественные числа, точность 2 знака, разделитель - запятая (\*.##) - значит, в это поле можно ввести только цифры с двумя знаками после запятой.

Необходимо задать значение! - так система предупреждает, что это поле должно содержать значение.

Значение должно удовлетворять условиям: = стр.8+стр.9+стр.10+стр. 6/н(2) - это обозначает, что поле ввода должно ровняться сумме значений из других строк отчета.

<= стр. 1 - так система предупреждает, что введенное в поле значение должно быть меньше или равно значения в строке 1.

11

Также для некоторых показателей система может выдавать предупреждения (например, Меньше значения за предыдущий период). Это не значит что допущена ошибка, но обращает внимание пользователя на данный показатель

В форме отчетов предусмотрены поля, в которые не нужно вводить информацию, но от значения, которых может зависеть корректность других значений.

Некоторые поля выделены синей рамкой. Чтобы рассчитать или пересчитать такое поле

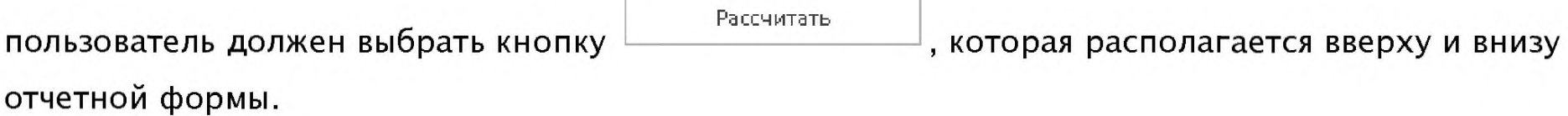

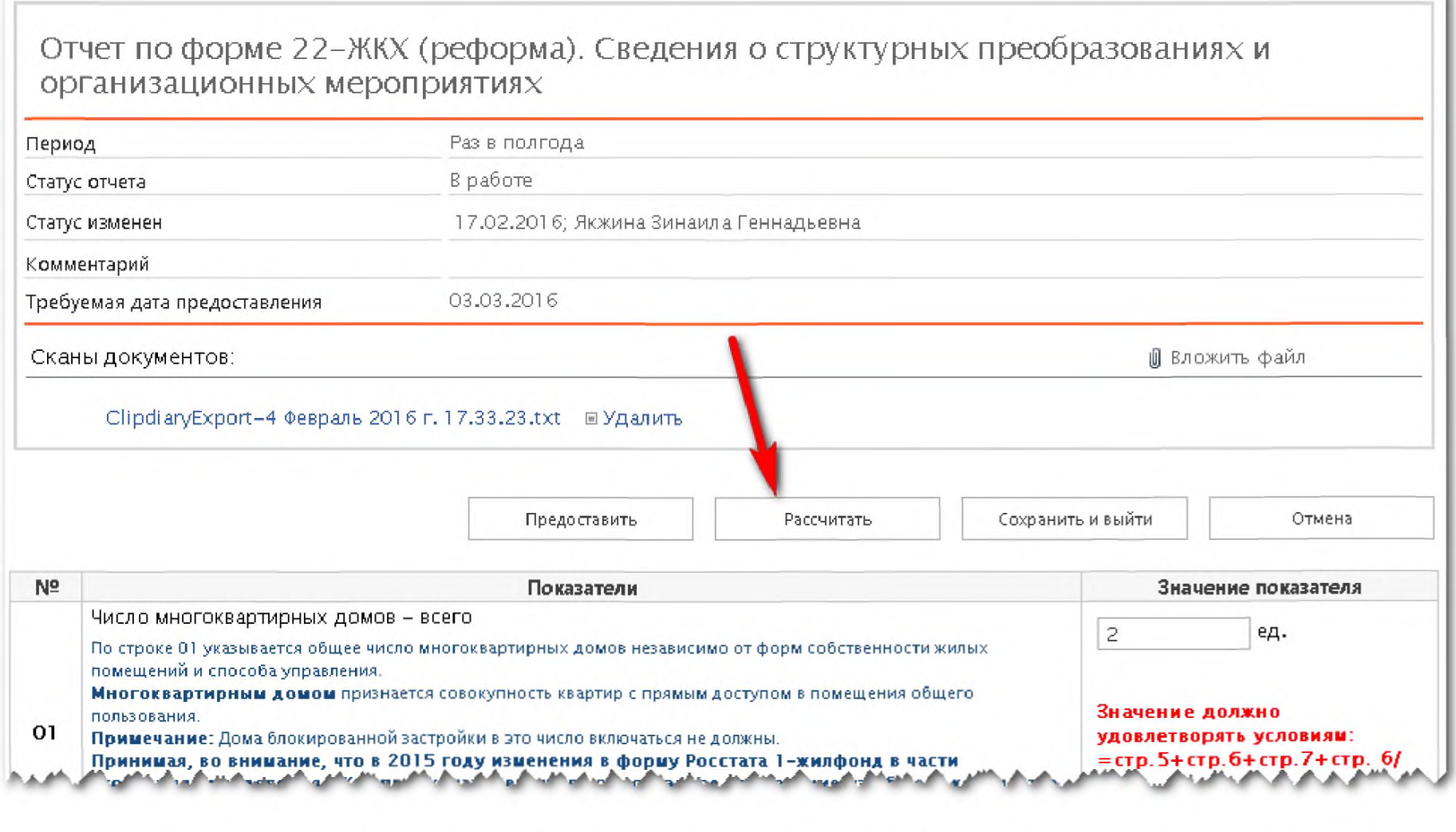

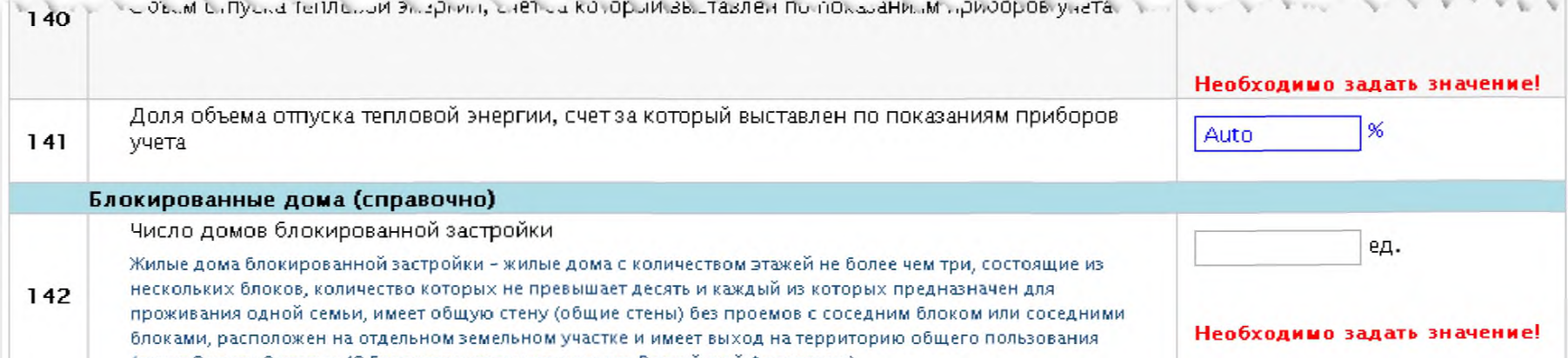

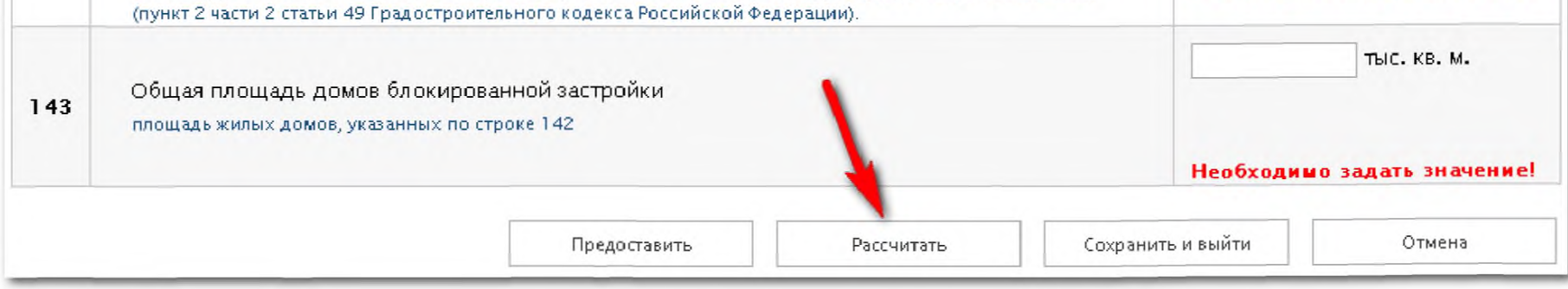

ВАЖНО! После того как пользователь рассчитает значения, все проверки значений показателей автоматически изменятся с учетом рассчитанных значений.

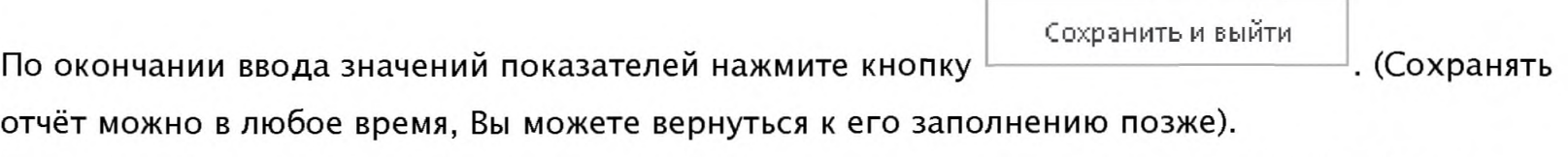

После нажатия на кнопку Сохранить и выйти система переведет отчет в статус «В работе» и отобразит его в соответствующем списке.

## Печать отчета

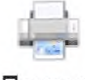

Для перехода в форму печати отчета нажмите кнопку Печать

Система попросит заполнить штамп подписантов

### **NEW YORK** Параметры печати

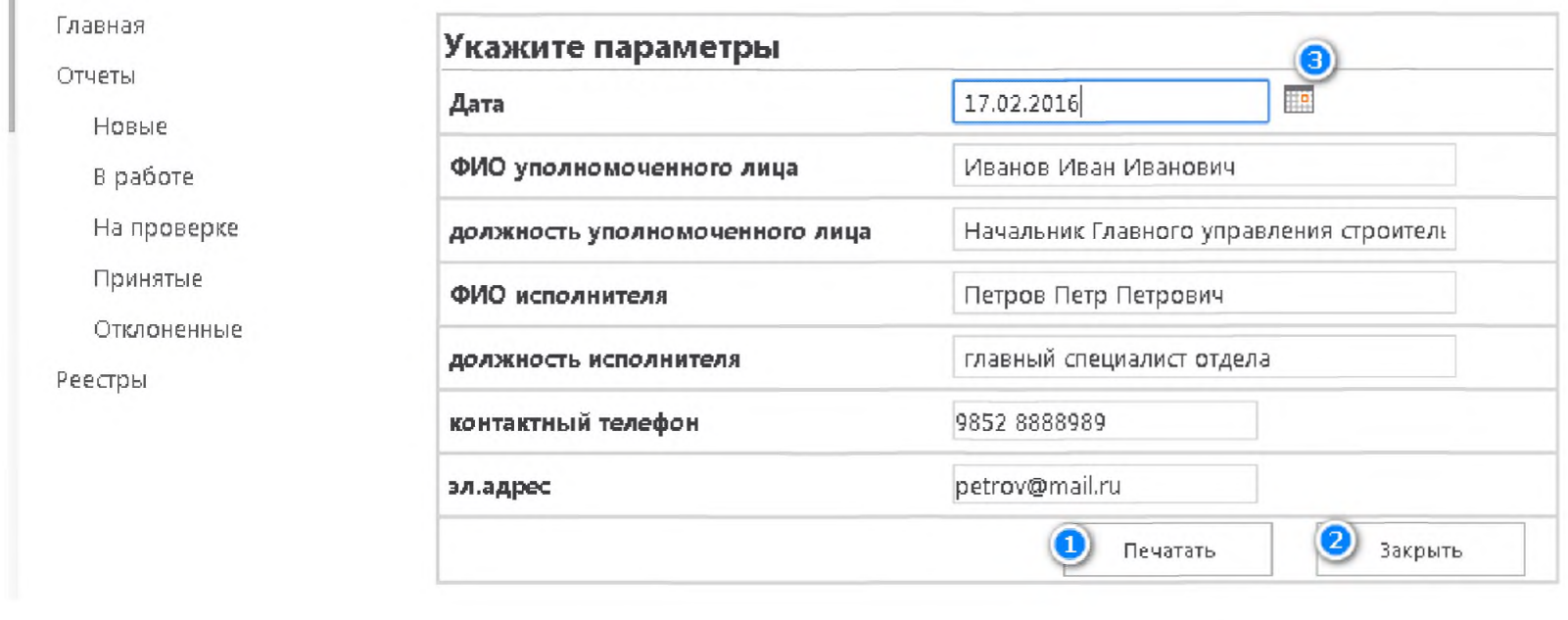

Печатать Пользователь должен заполнить поля штампа и нажав на кнопку (1) перейдет к печатному виду отчета. В этой форме пользователь может Сохранить отчет в файл (1) формата PDF, распечатать отчет (2)

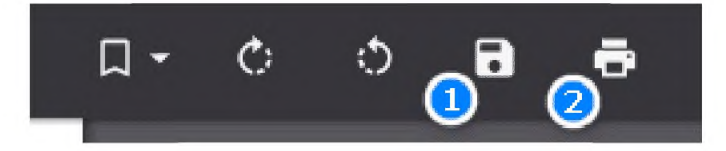

ВАЖНО! Чтобы вернуться из формы печати отчета нужно нажать стрелку возврата к предыдущей странице используемого интернет браузера.

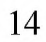

<mark>S9</mark> Параметры печати, aspx  $\times$ □ www.asmgkh.ru/17/F Cñ  $\leftarrow$ Параметры кочати азрх Закрыть За тем нажать кнопку

### Передача отчета в Минстрой

Чтобы передать отчет в Минстрой на проверку. Отчет должен соответствовать следующим критериям:

- 1. Находиться в статусе «В работе»
- 2. Данные должны соответствовать требования автоматизированного контроля правильности заполнения значений показателей (не содержать красных сообщений в форме ввода)
- 3. Иметь вложенный файл с подписанным отчетом

Предоставить Если все эти критерии соблюдены, то пользователь видит кнопку в форме редактирования отчета. Если Вы не видите кнопку Предоставить – убедитесь что выполнены все перечисленные выше условия (вложен файл!), а также попробуйте нажать кнопку Сохранить и выйти и снова открыть отчёт для изменения.

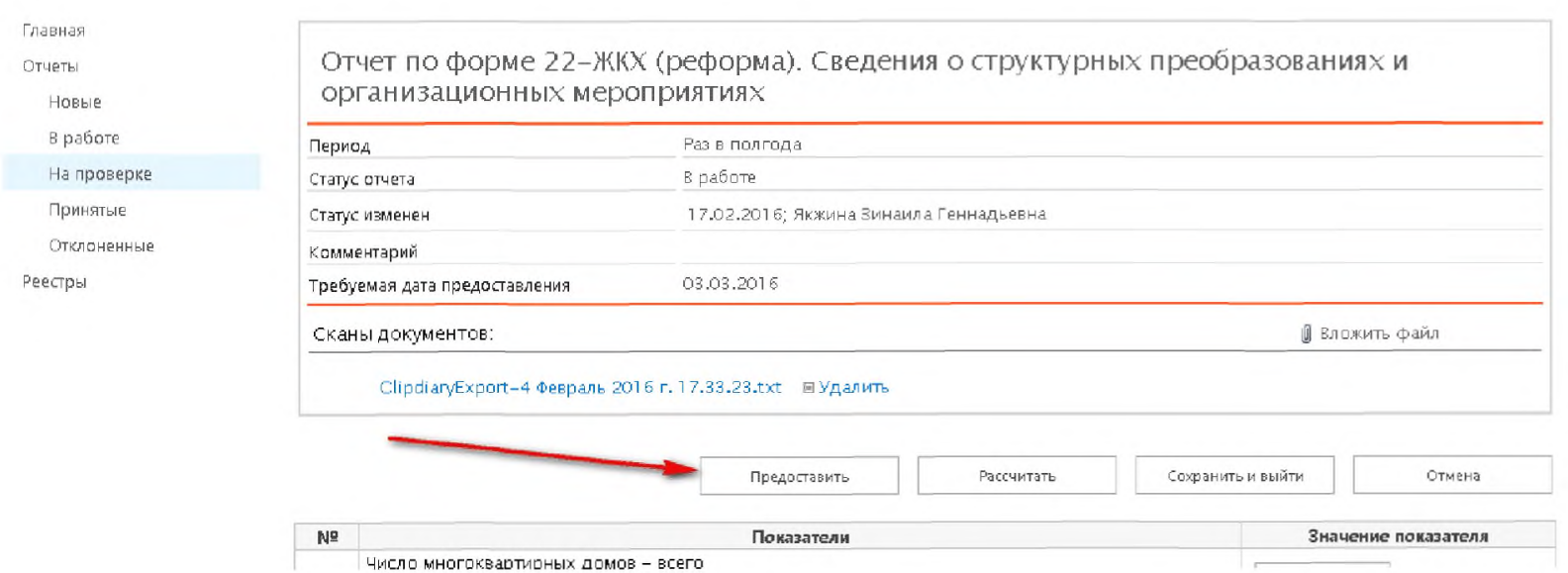

Нажав на кнопку Предоставить, пользователь передает отчет на проверку в Минстрой России, при необходимости пользователь имеет возможность ввести комментарий к отчету. Ввод комментария обязателен, если в отчёте остались предупреждения для некоторых показателей (например, Меньше значения за предыдущий период)

# Работа с разделом «Реестры»

### Перейдите в меню «Реестры»

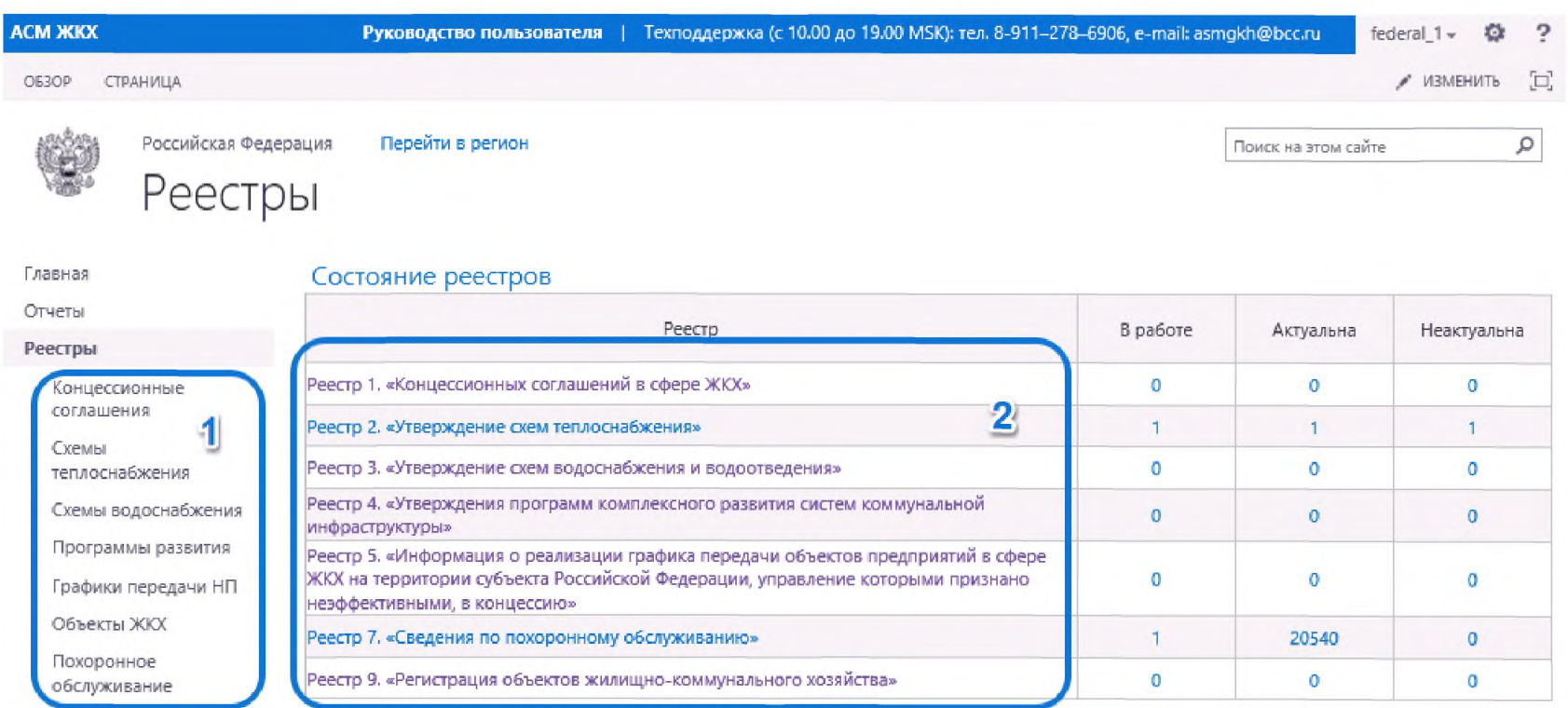

Выберите реестр, с которым Вы собираетесь работать, в одном из двух меню:

1 - меню быстрого доступа в левой части страницы, краткие наименования реестров

2 - меню в таблице в центре страницы, полные наименования реестров

В обоих меню перечислены одни и те же реестры, только в меню быстрого доступа (1) отображаются краткие наименования, а в меню (2) - полные.

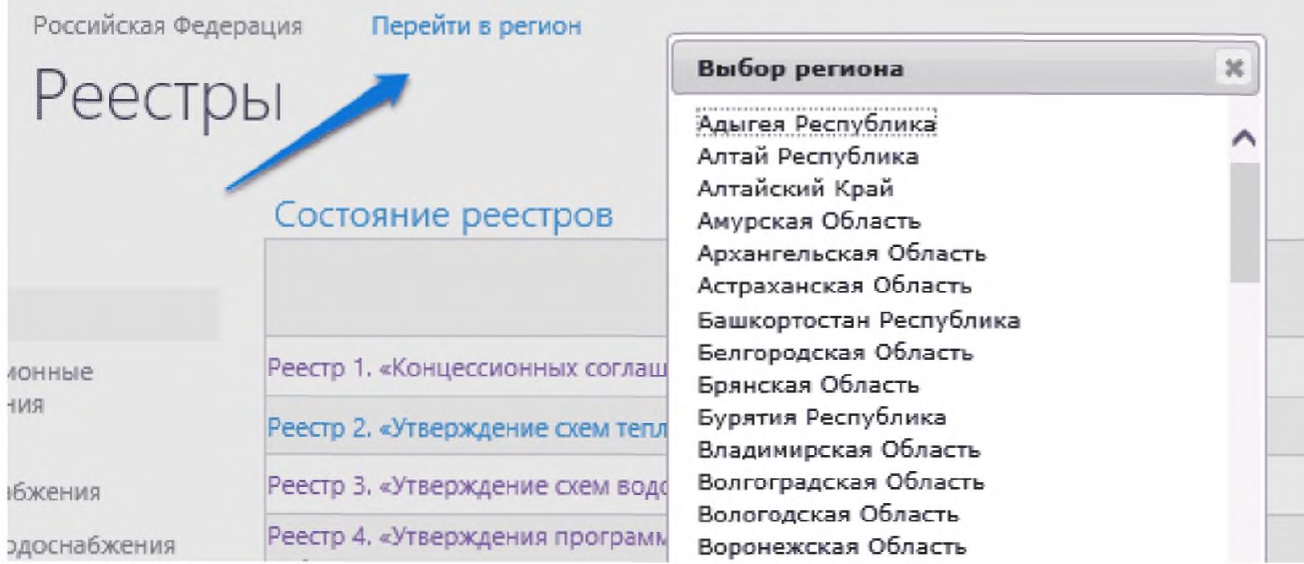

Обратите внимание на элемент «Перейти в регион» в верхней части экрана.

Во всплывающем меню можно выбрать доступный Вам для работы регион.

## **Перечень записей реестра**

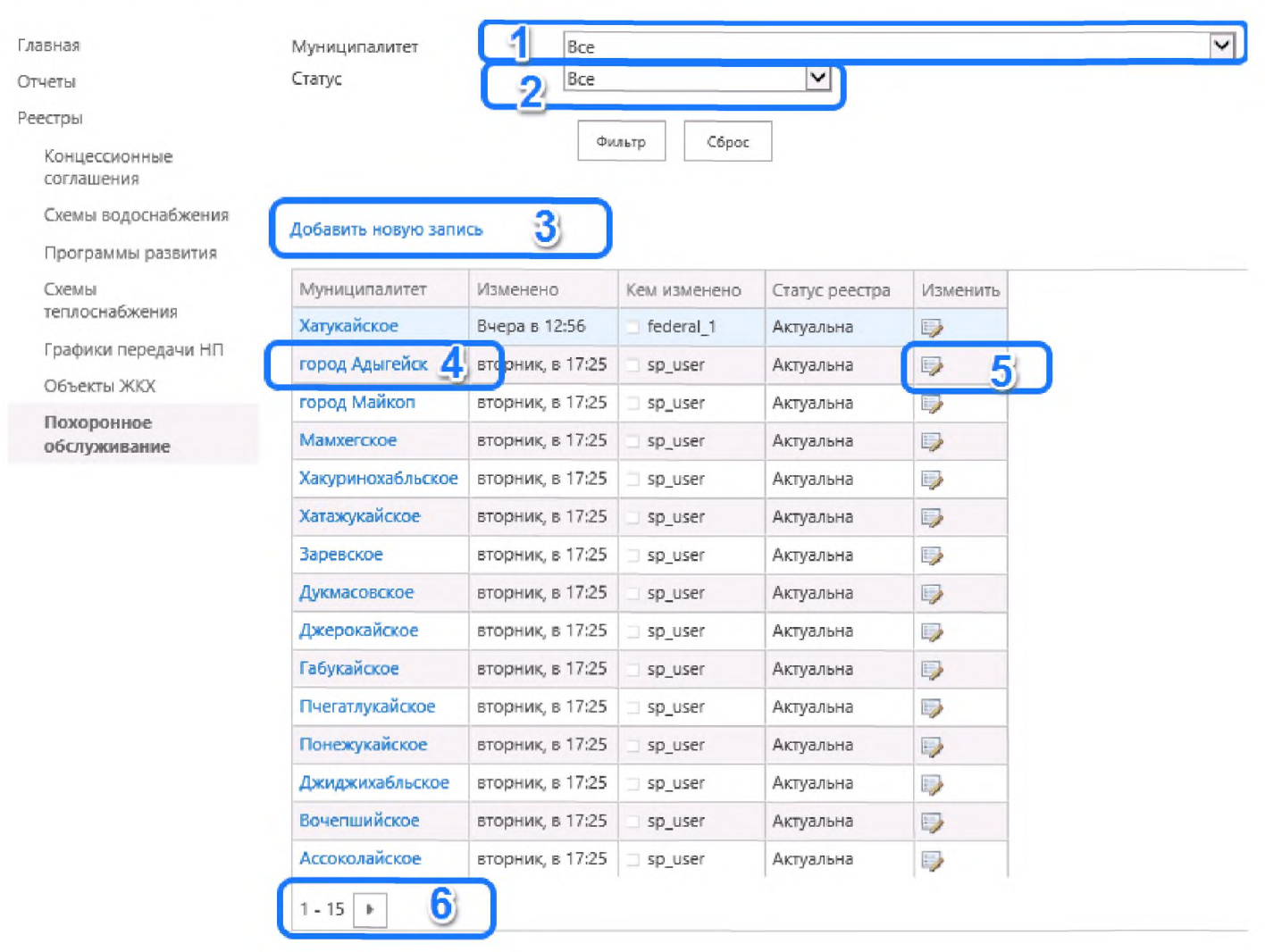

После перехода к конкретному реестру доступны следующие функции:

1 - фильтрация записей реестра, относящихся только к выбранному муниципальному образованию

2-фильтрация записей реестра по их статусу:

- В работе (запись ещё не сохранена, в процессе правки)
- Актуальна (актуальные записи, данные используются в сводных отчётах)
- Не актуальны (запись в архиве, данные не используются в сводных отчётах)

3 - добавить новую запись в реестр

4 - посмотреть введённую ранее запись (для этого нужно нажать на название муниципального образования)

5 - внести изменения во введённую ранее запись (для этого нужно нажать на иконку в правой колонке таблицы)

6 - если записи не помещаются на одной странице будет доступна возможность перехода к страницам со следующими записями

## Создание новой записи

Новая запись добавляется в реестр нажатием кнопки (3) - см. предыдущий подраздел. Открывается новое окно, в котором должны быть заполнены показатели для конкретного муниципального образования.

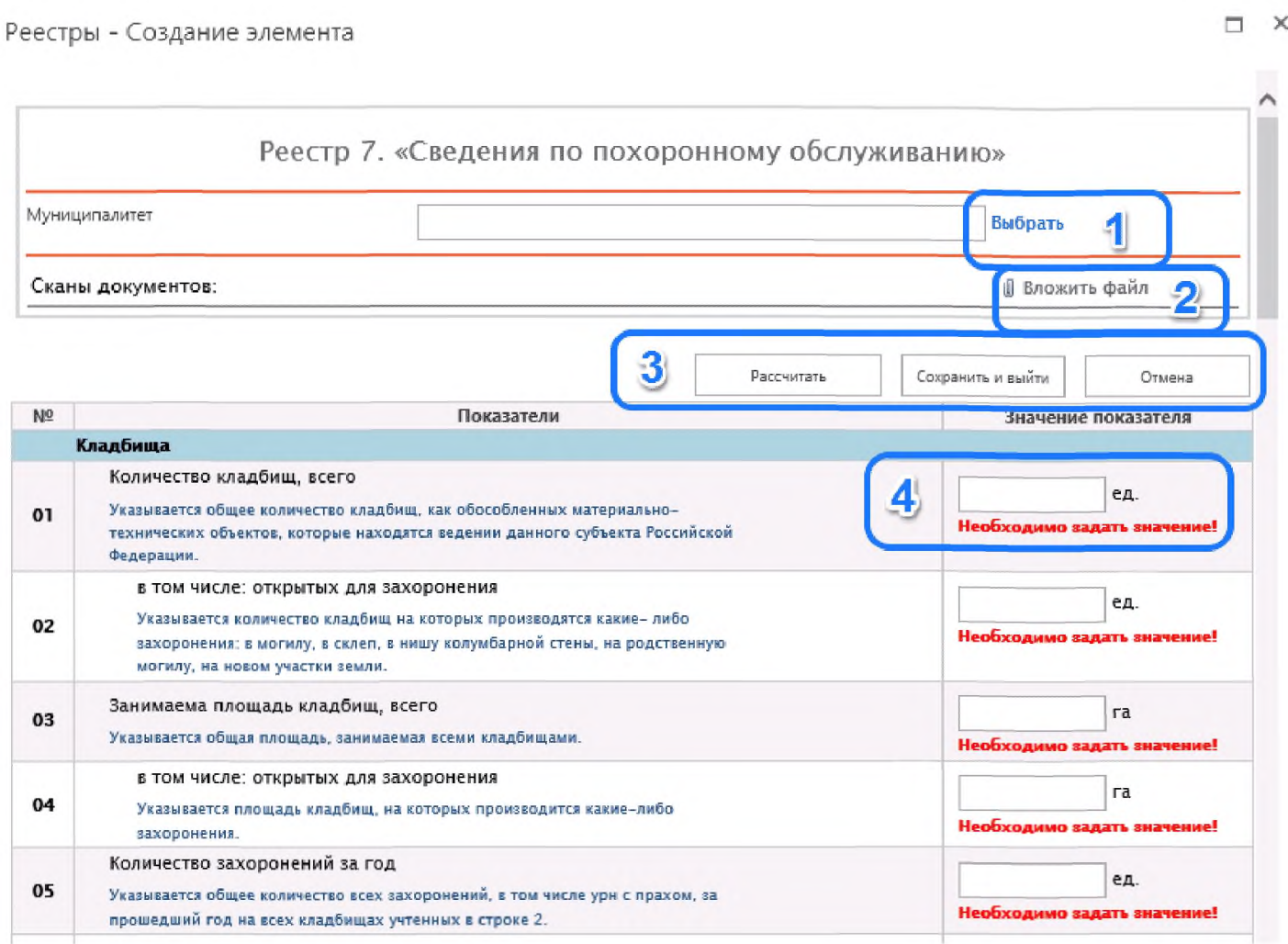

1 - поле выбора муниципального образования, по нажатию на элемент «Выбрать» в открывающемся списке нужно выбрать муниципалитет

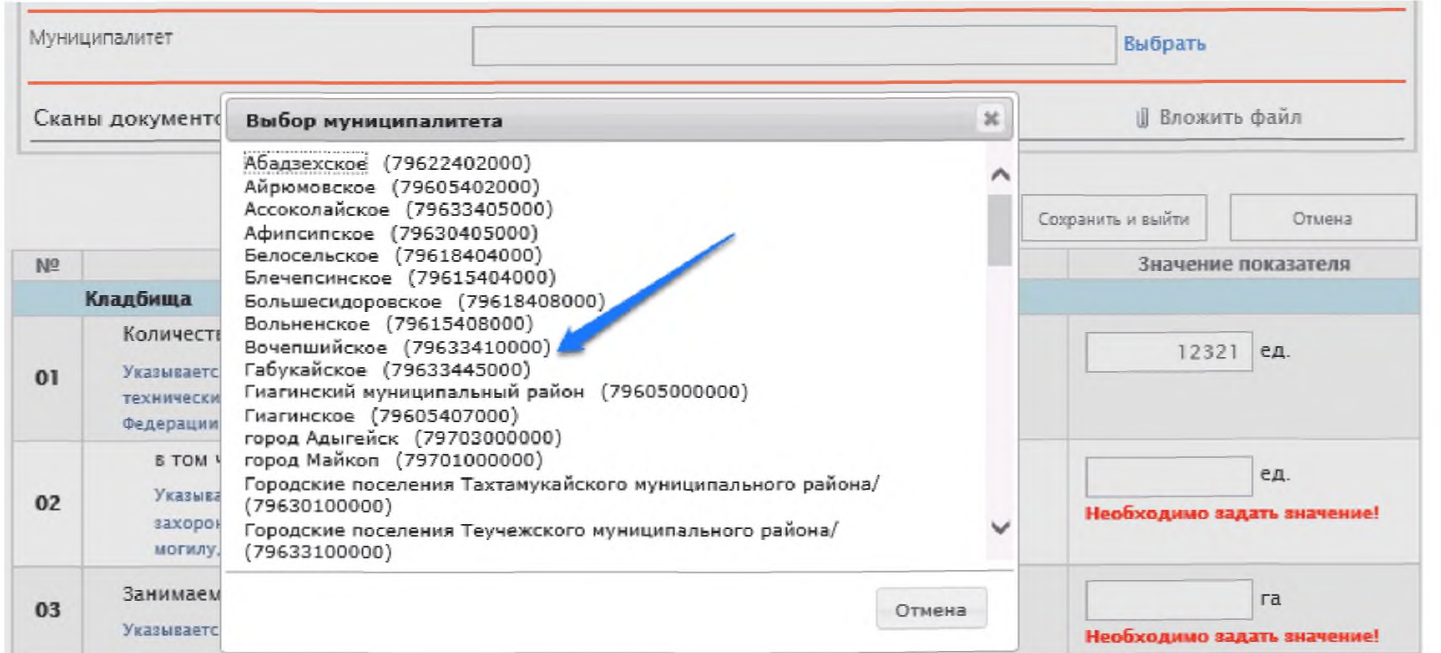

2 - при нажатии на элемент «Вложить файл» открывается диалог для прикрепления сканов документов

3 – некоторые поля выделены синей рамкой. Чтобы рассчитать или пересчитать такое поле

пользователь должен выбрать кнопку

ВАЖНО! После того как пользователь рассчитает значения, все проверки значений показателей автоматически изменятся с учетом рассчитанных значений.

Рассчитать

По окончании ввода значений показателей нажмите кнопку Система переведет запись в статус «Актуальна»

4 - в форме ввода отчета к большинству показателей настроены формулы проверок корректности и допустимости ввода. Эти проверки срабатывают, когда вы покидаете поле ввода показателя.

### Изменение записи

Со страницы с перечнем записей реестра можно внести изменения во введённую ранее запись (для этого нужно нажать на иконку в правой колонке таблицы). Откроется окно, аналогичное окну создания новой записи с возможностью изменения показателей.

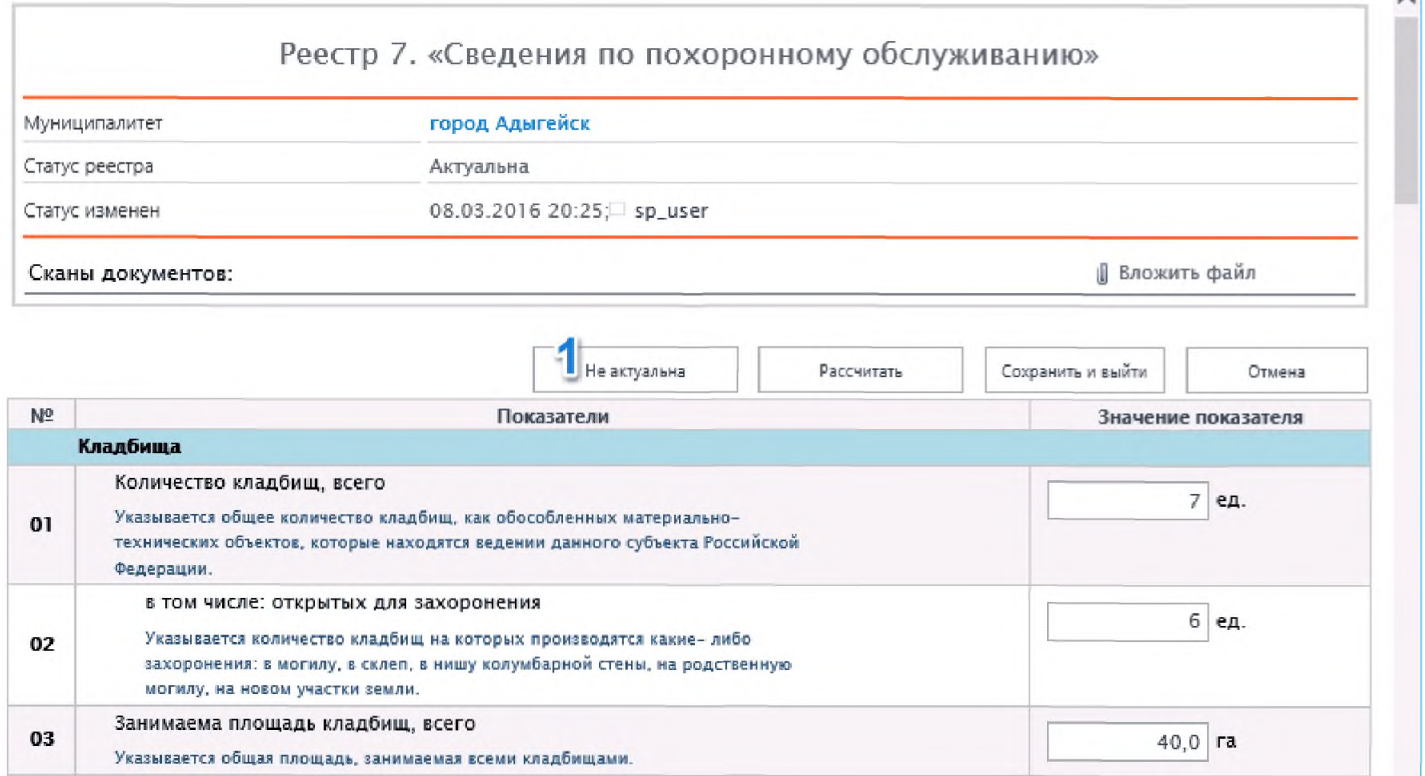

Также в этом окне можно перевести запись в статус «Не актуальна» (запись в архиве). Эта операция означает удаление записи, данные больше не использоваться в сводных отчётах.

Сохранить и выйти

 $\sim$